## **Söka efter en marin service och navigera dit**

### **Så här söker du efter en marin service från aktuell position:**

- 1. På skärmen Hem trycker du på **Vart?**.
- 2. Tryck på den marina servicekategori som du vill navigera till. Enheten visar listan med de 50 närmaste platserna och avstånd och bäring till dem.
- 3. Tryck på det marina servicealternativ som du vill navigera till. En skärm med information om den valda marina servicen visas.
- 4. Tryck på **Navigera till** > **Gå till**. (Eller tryck på Instruktioner till när du använder ett förprogrammerat BlueChart g2 Vision-kort om du vill använda Automatiska körinstruktioner.)
- 5. Följ den färgade linjen på skärmen till destinationen.

## **Navigera till en destination på sjökortet**

- **Så här navigerar du till en destination på sjökortet:**
- 1. Välj **Sjökort** > **Sjökort** på skärmbilden Hem.
- 2. Tryck på den punkt på kartan du vill navigera till. En markör  $(\mathbb{R})$  visar punkten.
- 3. Tryck på **Navigera till**.
- 4. Tryck på **Gå till** om du vill navigera direkt till platsen eller tryck på **Rutt till** för att skapa en specifik rutt till platsen.
- 5. Följ linjen på sjökortet till destinationen.

## **Markera en waypoint**

- **Så här markerar du din aktuella plats som en waypoint:**
- 1. Tryck på **Markera** på skärmbilden Hem.
- 2. Tryck på **Ändra waypoint** och ange ett specifikt namn, en symbol, vattendjup, vattentemperatur eller position.

### **Så här skapar du en ny waypoint:**

- 1. Välj **Sjökort** > **Sjökort** på skärmbilden Hem.
- 2. Tryck på den plats som du vill markera som en waypoint.
- 3. Tryck på **Skapa waypoint**.

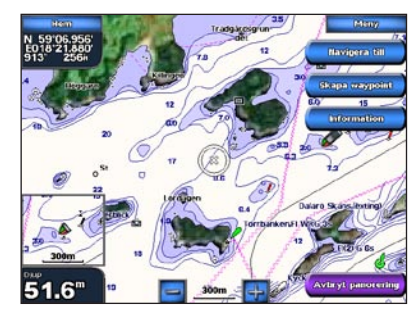

0023<br>N 59'06.948'<br>E018'21.905'

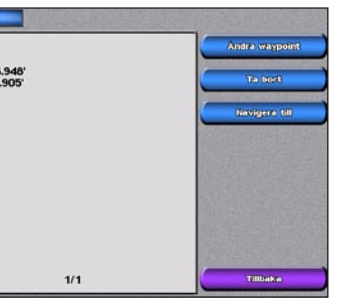

**Navigationssjökort Skärmbilden Skapa waypoint**

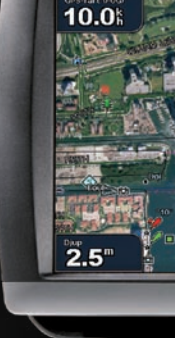

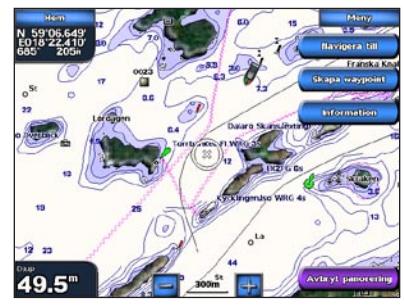

**Navigationssjökort Följ rutten**

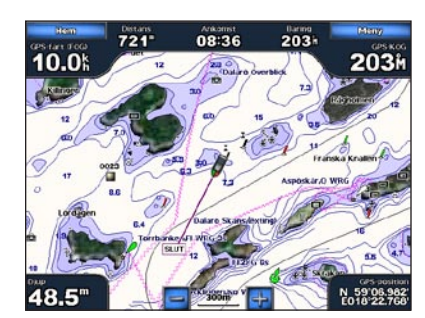

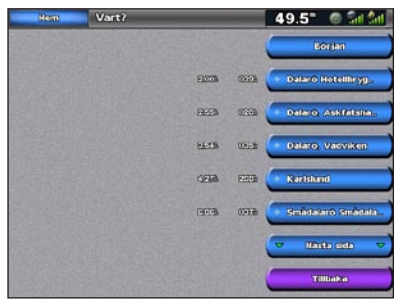

**Lista över marina servicealternativ Gå till destination**

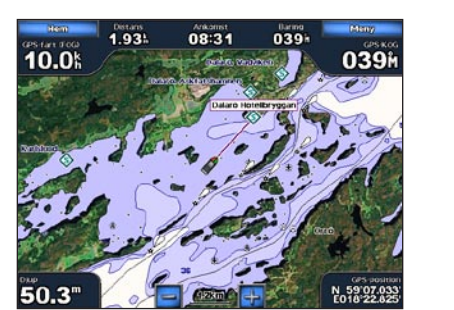

# GPSMAP® 5000 snabbreferenshandbok

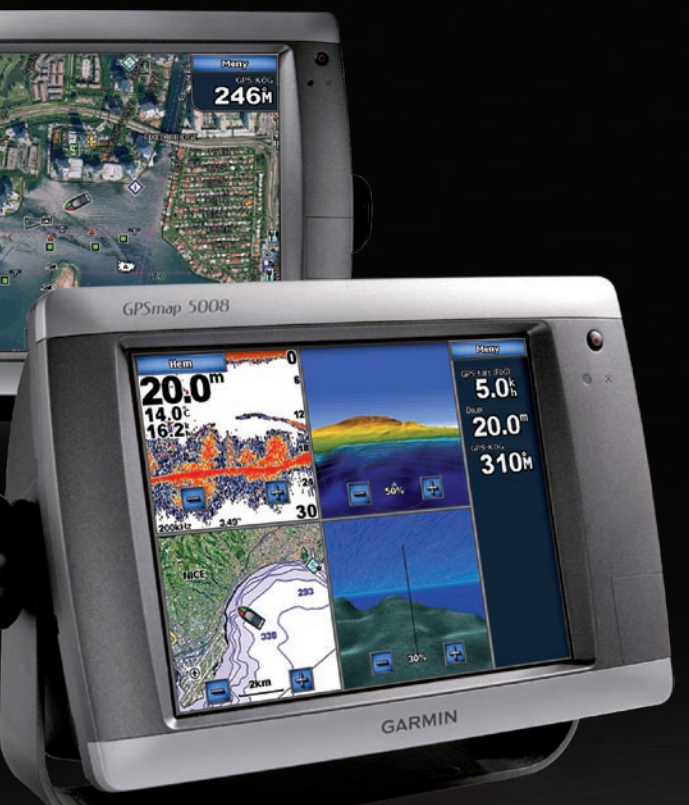

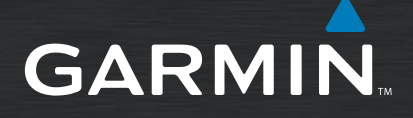

- **Så här redigerar du en waypoint:**
- 1. Tryck på waypointen på navigationssjökortet.
- 2. Tryck på knappen för den waypoint som du vill ändra.
- 3. Tryck på **Ändra waypoint**.
- 4. Tryck på det waypointattribut som du vill ändra (**Namn**, **Symbol**, **Djup**, **Vattentemp** eller **Position**).
- **Så här tar du bort en waypoint:**
- 1. Tryck på **Information** > **Egna data** > **Waypoints** på skärmen Hem.
- 2. Tryck på den waypoint som du vill ta bort.
- 3. Tryck på **Ta bort**.

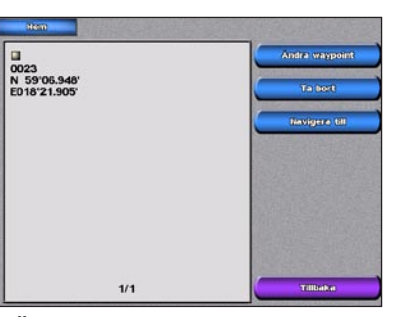

## **Ändra eller ta bort en waypoint**

**Ändra eller ta bort en waypoint**

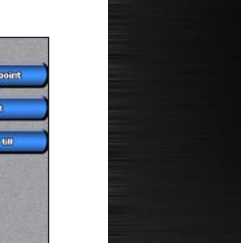

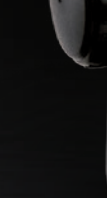

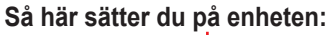

- 1. Tryck snabbt in **strömknappen**.
- 2. När varningsskärmen visas trycker du på **Godkänn**.

### **Så här stänger du av enheten:**

 Stäng av enheten genom att hålla in **strömknappen**.

Om en plotter ansluts stängs enheten av. Om flera plottrar ansluts får du en fråga om du vill stänga av hela systemet. Tryck på **Ja** för att stänga av hela systemet, eller tryck på **Nej** om du vill placera enheten i viloläge.

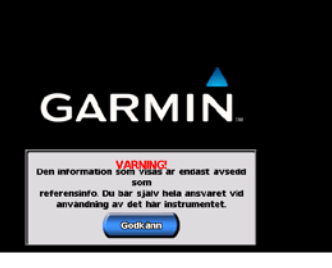

- 1. Tryck snabbt in **b strömknappen**.
- 2. Tryck på **Färgläge**.
- 3. Tryck på **Dagljusfärger**, **Nattljusfärger** eller **Auto**.

## **Justera belysningen och färgläget**

- **Så här justerar du nivån på belysningen:**
- 1. Medan enheten är påslagen tycker du snabbt på  $\bigcup$  strömknappen.
- 2. Tryck på **Belysning**.
- 3. Om du vill att enheten automatiskt ska justera belysningsnivån efter det omgivande ljuset trycker du på **Auto**.

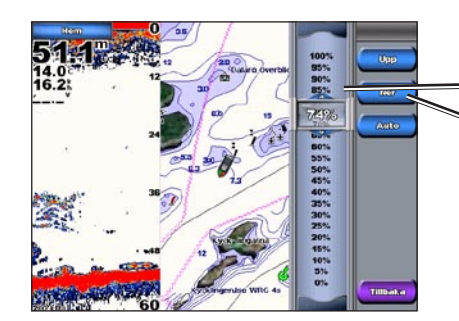

**Så här justerar du färgläget:**

*Om du vill justera belysningen manuellt trycker och drar du i reglaget för ljusstyrkan eller trycker* 

*och håller du in Upp eller Ner.*

## **Använda kombinationsskärmbilder**

### **Så här öppnar och ändrar du skärmkombinationer:**

1. På skärmen Hem trycker du på **Kombinationer** > **Oanvänd kombi** (om sådan finns).

 ELLER

 Medan du visar kombinationsskärmbilden trycker du på **Meny** > **Ändra kombination**.

- skärmen Hem.
- 2. Tryck på den rutt som du vill redigera.
- 

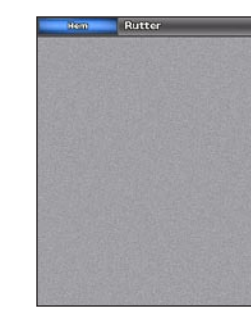

2. Tryck på **Antal funktioner** för att ändra antalet kombinationsskärmbilder (1-4). Tryck på **Layout** för att växla till horisontell eller vertikal layout. Tryck på **Inforutor** för att visa respektive dölja datafältet. Tryck

## **Slå på och stänga av enheten Skapa och ändra rutter Använda funktionen Man överbord (MÖB)**

på en knapp för en kombinationsskärmbild för att visa skärmbilderna. (När du väljer kombinationsskärmbilderna du vill visa kan du bara använda de funktionsalternativ som finns på din enhet.)

3. Tryck på **Klar**.

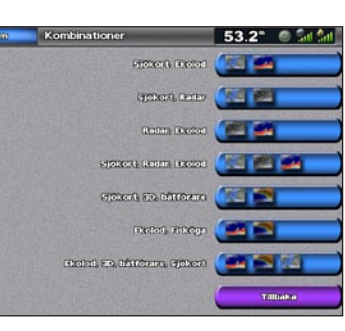

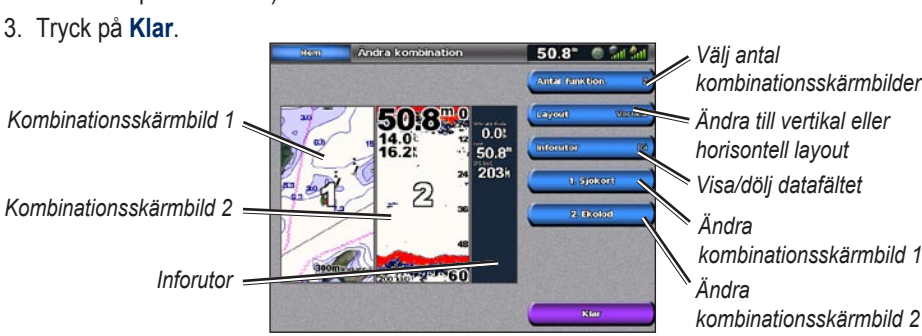

### **Så här skapar du en rutt från din aktuella plats:**

1. Tryck på din destination i navigationssjökortet. Destination visas med ...

3. Tryck på den plats där du vill göra din sista gir mot din

- 
- 2. Tryck på **Navigera till** > **Gå till**.
- destination.
- 4. Tryck på **Lägg till sväng**.
- 
- **Avbryt rutt** om du vill ta bort rutten.

5. Om du vill lägga till flera girar trycker du på de platser där du vill göra en gir (genom att gå bakåt från destinationen) och trycker på **Lägg till sväng**.

6. Tryck på **Klar** för att slutföra rutten eller tryck på

2. Tryck på ruttens startpunkt. Startpunkten visas med

### **Så här skapar du en rutt på en annan plats:** 1. Tryck på **Information** > **Egna data** > **Rutter** >

- **Ny rutt** på skärmen Hem.
- .
- 3. Tryck på **Lägg till sväng**.
- 4. Tryck på platsen för den första giren.
- 

5. Tryck på **Lägg till sväng**. Upprepa tills rutten är klar.

## **Så här redigerar du en rutt:**

## 1. Tryck på **Information** > **Egna data** > **Rutter** på

3. Tryck på **Ändra i rutt**. Du kan redigera ruttens namn eller girar, eller ta bort rutten.

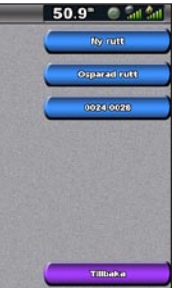

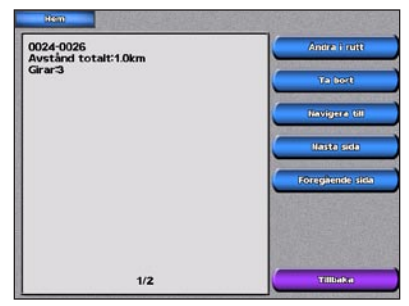

**Skärmbilden Rutter Ruttinformation**

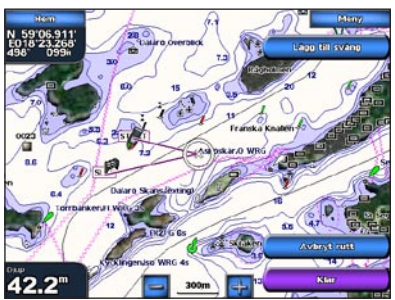

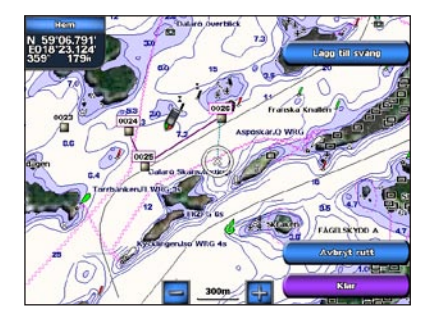

## **Så här markerar du en MÖB-plats (Man överbord):**

- 1. Tryck på **Man överbord** på skärmbilden Hem. Ett meddelande visas där du uppmanas ange om du vill navigera till MÖB-platsen (Man överbord).
- 2. Tryck på **Ja** för att börja navigera till **MÖB**-platsen. ELLER

 Tryck på **Markera** > **Man överbord** på skärmbilden Hem.

### **Så här tar du bort en MÖB-plats (Man överbord):**

- 1. Tryck på **Information** > **Egna data** > **Waypoints** på skärmen Hem.
- 2. Tryck på den MÖB-plats som du vill ta bort.
- 3. Tryck på **Radera**. **Man överbord**

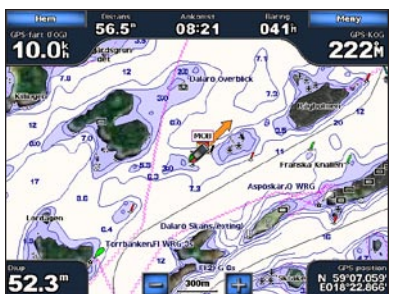

Mer dokumentation och information finns på <www.garmin.com>.

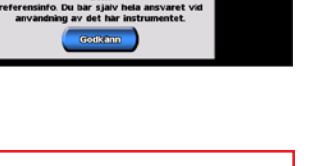

**Varning:** Läs guiden *Viktig säkerhets- och produktinformation* som medföljer i produktförpackningen för viktig information om produkten och säkerhet.